- 1、機器説明
- ・ チノー社製 KP-1000C

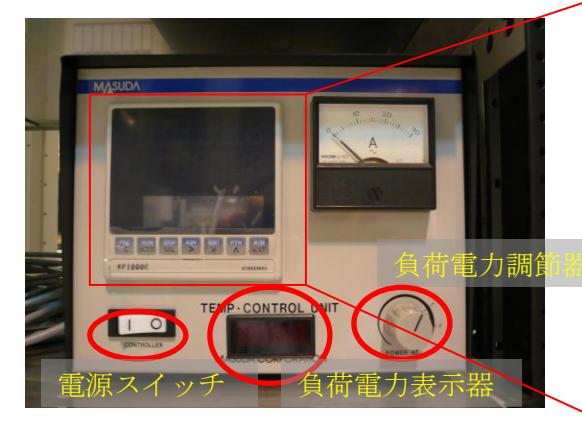

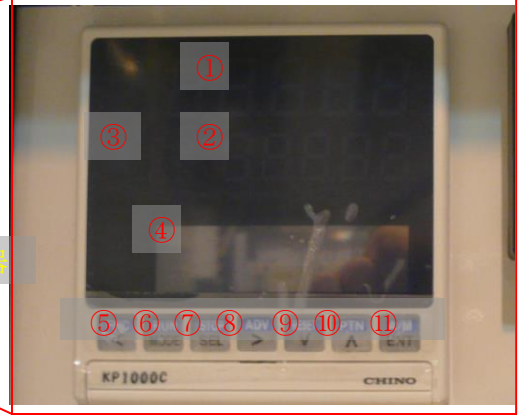

図 温度調節器正面 <br>図 プログラムコントローラ

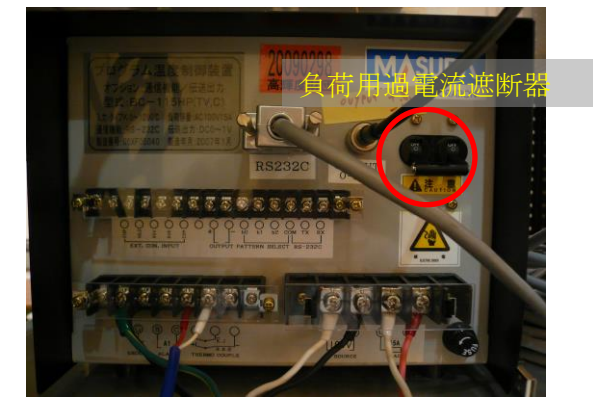

図 温度調節器背面

・ プログラムコントローラ説明

① PV 表示器・・・実温度(PV)が表示される。

- ② SV 表示器・・・設定値(SV)が表示される。
- ③ パターン番号、ステップ番号表示器・・・パターン番号およびステップ番号が表示される。
- ④ 運転画面・設定画面表示器・・・運転画面(出力、経過時間、プログラムパターン全体図) と設定画面が切り替わり、表示される。
- ⑤ [FNC]・[<]キー・・・[FNC]キー:運転画面時、運転操作キーモードとなる。

[<]キー:設定画面時、カーソルの逆送りを行う。

⑥ [RUN]・[MODE]キー・・・[RUN]キー:運転操作キーモードの場合、RESET 中プログラ ムの実行を開始、STOP 中プログラム運転を再開する。また、 プログラムの実行中にキーを押している間に限り、プログラ ムパターンは数倍から数十倍の速度で進行する。キーを離す と解除する。

[MODE]キー:設定画面時、運転画面とモード 0 のモード切

替えおよび設定画面からモード画面の切替えに使用する。

⑦ [STOP]・[SEL]キー・・・[STOP]キー:運転操作キーモードの場合、設定値と時間の進行 をストップし、その時点での設定値で制御する。 [SEL]キー:運転画面時、運転画面の切替えを行う。設定画面

時、設定画面の切替えを行う。

⑧ [ADV]・[>]キー・・・[ADV]キー:運転操作キーモードの場合、実行中のステップを中断 し次のステップに移行する。1 押しで 1 ステップ移行する。

[>]キー:設定画面時、カーソル送りや項目選択に使用する。

- ⑨ [RESET]・[∨]キー・・・[RESET]キー:運転操作キーモードの場合、プログラム運転の 解除を行う。出力値(NV)は 0%、ステップ No.を 00 に戻す。 [∨]キー:設定画面時、設定値(または設定項目)の降順に使用す
	- る。
- ⑩ [PTN]・[∧]キー・・・[PTN]キー:運転操作キーモードの場合、パターン No.の選択状態 になる。⑨か⑩を押してパターン No.を選択する。

∧キー:設定画面時、設定値(または設定項目)の昇順に使用する。

⑪ [A/M]・[ENT]キー・・・[A/M]キー:運転操作キーモードの場合、出力表示画面で自動出 力運転と手動出力運転の切替えを行う。

[ENT]キー:設定画面時、設定の登録に使用する。

- 2、操作説明
	- 2.0 設定時のキー操作
		- ※ 設定値の増減および選択項目の切替えは、[RESET]・[∨]キーまたは[PTN]・[∧]キー を使用する。
		- ※ 設定値および選択項目の登録は、[A/M]・[ENT]キーを使用する。
		- ※ 設定画面から運転画面に戻るには、[RUN]・[MODE]キーを押す。
	- 2.1 電源投入
	- ① 正面の電源スイッチを ON にする。
	- ② 背面の負荷用過電流遮断器を ON にする。
	- ③ 正面の負荷電力表示機に
		- ・ 透過用石英セル(1000℃)の場合「0.52」
		- ・ 蛍光用石英セルの場合「0.52」
		- ・ 透過用石英セルの場合「0.41」
		- ・ 透過用石英セル(加圧)の場合「0.54」

であることを確認する。値の調節は負荷電力調節器のつまみを回して行う。

- 2.2 設定
	- 2. 2. 1 モードロックの解除 (local で制御する際には、必ず行うこと)
	- ① [RUN]・[MODE]キーを押して運転画面から設定画面に切り替える。
	- ② 設定画面で「MODE 0」の横に[FNC]・[<]キーもしくは[ADV]・[>]キーを押す毎に

[Lock]・[NoDisp]・[表示無し]が切り替わるので 「表示無し」にする。

- [PTN]・[∧]キーを押して「MODE 1」にして[FNC]・[<]キーもしくは[ADV]・[>] キーを押して「表示なし」にする。
- [PTN]・[∧]キーを押して「MODE 2」にして[FNC]・[<]キーもしくは[ADV]・[>] キーを押して「表示なし」にする。
- 同様に「MODE 3」「MODE 4」「MODE 5」「MODE 6」「MODE 7」「MODE 8」「MODE 11」と「表示無し」にする。
- 2. 2. 2 ファンクションキーの有効化 (local で制御する際には、必ず行うこと)
- [RUN]・[MODE]キーを押して運転画面から設定画面に切り替える。
- [PTN]・[∧]キーで「MODE 1」にして[STOP]・[SEL]キーを押す。
- [FUNCTION KEY]で「UNLOCK」に[FNC]・[<]キーもしくは[ADV]・[>]キーでカ ーソルを合わせる。ロックする場合は、同様に「LOCK」にカーソルを合わせる。
- [A/M]・[ENT]キーで決定する。
- [RUN]・[MODE]キーを押して運転画面に戻る。
- 2.2.3 PID チューニング設定
- (1) 自動 PID 切替方式に対応した PID No.9-1 から 9-8 には、AT3(AUTO TUNING )で算出した PID が登録される。
- (2) 自動 PID 切替方式における SV 区間 8 種は、通常以下のとおり設定している。

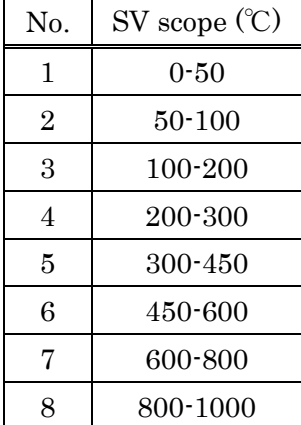

設定を変更したい場合

- [RUN]・[MODE]キーを押して運転画面から設定画面に切り替える。
- [PTN]・[∧]キーで「MODE 3」にして「SV SCOPE PID No.9-1」が表示されるまで [STOP]・[SEL]キーを押す。
- 下段「0.0 ~ 50.0」のところに[FNC]・[<]キーもしくは[ADV]・[>]キーでカーソルを 合わせ、[PTN]・[∧]キーで数字を選択し、[A/M]・[ENT]キーを押して確定する。
- 「SV SCOPE PID No.9-1」の「1」のところにカーソルを[FNC]・[<]キーもしくは [ADV]・[>]キーで合わせ、[PTN]・[∧]キーで「2」にする。
- 下段「50.0 ~ 100.0」のところに[FNC]・[<]キーもしくは[ADV]・[>]キーでカーソル を合わせ、[PTN]・[∧]キーで数字を選択し、[A/M]・[ENT]キーを押して確定する。
- 同様に、No.9-8 までSV区間を設定する。

| No.            | 透過法用<br>石英セル             | 蛍光法用 | 透過法用 | 透過法用<br>石英セル | SV scope<br>(C) |
|----------------|--------------------------|------|------|--------------|-----------------|
|                | $(1000^{\circ}\text{C})$ | 石英セル | 石英セル | (加圧)         |                 |
| 1              | 50                       | 50   | 50   | 50           | $0 - 50$        |
| $\overline{2}$ | 100                      | 100  | 100  | 80           | $50 - 100$      |
| 3              | 200                      | 200  | 200  | 150          | 100-200         |
| $\overline{4}$ | 300                      | 300  | 300  | 250          | $200 - 300$     |
| 5              | 400                      | 400  | 400  | 400          | $300 - 450$     |
| 6              | 550                      | 500  | 550  | 550          | 450-600         |
| 7              | 700                      | 600  | 650  | 650          | 600-800         |
| 8              | 900                      |      | 800  |              | 800-1000        |

(3) オートチューニング AT3 用 SV 8 種は、BL のセルでは以下の通りである。

SV 値を変更したい場合

- ① [RUN]・[MODE]キーを押して運転画面から設定画面に切り替える。
- ② [PTN]・[∧]キーで「MODE 3」にして「AUTO TUNING 3」が表示されるまで [STOP]・[SEL]キーを押す。
- ③ 下段「SV1 ON 50.0」の「50.0」に[FNC]・[<]キーもしくは[ADV]・[>]キーでカーソル を合わせ、[PTN]・[∧]キーで数字を選択し、オートチューニングを実行する場合は 「ON」、実行しない場合は「OFF」を[FNC]・[<]キーもしくは[ADV]・[>]キーでカ ーソルを合わせ、[PTN]・[∧]キーで選択し、[A/M]・[ENT]キーを押して確定する。
- ④ 「SV1」のところに [FNC]・[<]キーもしくは[ADV]・[>]キーでカーソルを合わせ、 [PTN]・[∧]キーで「2」にし、③と同様に SV 値およびオートチューニングの ON・OFF を選択し、[A/M]・[ENT]キーを押して確定する。
- ⑤ SV8 まで④を繰り返し、8 種設定する。8 種それぞれ個別にオートチューニングの ON・OFF が設定でき、任意 No.のみのオートチューニング実行も可能である。
- ⑥ 次に、[STOP]・[SEL]キーを押すと、「AT2/AT3 START」が表示される。
- ⑦ 下段の「UP」に[FNC]・[<]キーもしくは[ADV]・[>]キーでカーソルを合わせ、[A/M]・ [ENT]キーを押して確定する。「UP」選択で、オートチューニングが SV1 から SV8 に向かって進行し、「DOWN」を選択すると、オートチューニングが SV8 から SV1 に向かって進行する。
- ⑧ 次に[STOP]・[SEL]キーを押すと、「PID TYPE」が表示される。
- ⑨ 下段の「POSITION」を選択すると、位置形 PID 方式(比較的、応答性が遅い制御対 象に有効)になり、「VELOCITY」を選択すると、速度形 PID 方式(比較的、応答性 が早い制御対象に有効)になる。
- (4) オートチューニングを開始する。
- ① [RUN]・[MODE]キーを押して運転画面から設定画面に切り替える。
- ② [PTN]・[∧]キーで「MODE 1」にして「PID AUTO TUNING」が表示されるまで [STOP]・[SEL]キーを押す。
- ③ 「AT3」に[FNC]・[<]キーもしくは[ADV]・[>]キーでカーソルを合わせ、[A/M]・[ENT] キーを押して確定する。
- ④ オートチューニングを開始すると、AT 進行状態(STEP1-STEP4)が表示される。
- ⑤ 途中でオートチューニングを中止したい場合は、「END」を設定する。
- ⑥ このオートチューニングで算出された PID は、PID No.9-1~9-8 に登録される。
- (5) PID 値の確認
- ① [RUN]・[MODE]キーを押して運転画面から設定画面に切り替える。
- ② [PTN]・[∧]キーで「MODE 3」にして「PID No.1」が表示されるまで[STOP]・[SEL] キーを押す。
- ③ 「No.1」の「1」に[FNC]・[<]キーもしくは[ADV]・[>]キーでカーソルを合わせ、「9-1」 が表示されるまで、[PTN]・[∧]キーを押す。
- ④ 「PID No.9-1」から順番に[PTN]・[∧]キーを押して、PID 値を確認する。
- 2.2.4 プログラム・パターン設定
- ① [RUN]・[MODE]キーを押して運転画面から設定画面に切り替える。
- ② [PTN]・[∧]キーを押して「MODE 2」にする。
- ③ [STOP]・[SEL]キーを押して[PTN]に「01」を選択(01~19 選択可能)。[STEP]に「00」 を選択(最大 19 ステップまで設定可能)。[SV]にスタート SV の設定値「例:020.0」を 入力。[START]にスタート方式「SV」(設定値スタート)か「PV」(測定値スタート) を選択する。通常、「PV」にしている。
- ④ [STEP]を「01」にして、[SV]に最初のステップの目標 SV を入力し、[TIME]に最初 のステップの所要時間(「時:分」)を入力する。(例. 30 分→「000:30」、1 時間 20 分 →「001:20」) [TIME]の最大値は「999:59」である。
- ⑤ 同様に[STEP]を「02」にして[SV]・[TIME]を入力する。
- ⑥ 以降、⑤~⑥を繰り返して、希望のプログラムパターンを組上げる。
- ⑦ プログラムパターンが組み上がり、設定を終了したい場合、最終ステップ No.の [TIME]に「END/LINK00」を設定する。
	- ※パターンをリンク(別のパターンを連結)したい場合、最終ステップの「END/LINK00」 の LINK 右側「00」にリンク先のパターン No.を設定する。最後のパターンから最 初のパターンに連結した場合や 1 つのパターンのリンク先を自分自身に設定した場 合はエンドレス(無限ループ)になる。
	- ※あるステップを削除したい場合、削除したいステップ No.の[TIME]のところで 「STEPDELETE」を設定するとそのステップ内容が削除され、次ステップ以降のス テップ No.が自動更新される。
	- ※あるステップを挿入したい場合、挿入したいステップ No.の[TIME]のところで 「STEPINSERT」を設定すると選択中のステップの各パラメータと同一内容が挿入 され、次ステップ以降のステップ No.が自動更新される。
- ⑧ [STOP]・[SEL]キーを押して[PID]が表示されたらステップ毎に「No.09」を設定する。 PID値は SV scope で設定した値で自動的に変更される。 (2024/3/28 現在の設定値)

●透過法用石英セル(1000℃) GAIN: 0.52

| No.            | $SV$ $C)$ | P    | T  | D  | SV scope $(\mathcal{C})$ |
|----------------|-----------|------|----|----|--------------------------|
| 1              | 50        | 16.3 | 64 | 16 | $0 - 50$                 |
| $\overline{2}$ | 100       | 14.3 | 69 | 17 | $50 - 100$               |
| 3              | 200       | 12.0 | 77 | 19 | 100-200                  |
| $\overline{4}$ | 300       | 9.7  | 79 | 20 | 200-300                  |
| 5              | 400       | 8.1  | 80 | 20 | $300 - 450$              |
| 6              | 550       | 5.0  | 72 | 18 | $450 - 600$              |
| 7              | 700       | 2.7  | 48 | 12 | 600-800                  |
| 8              | 900       | 1.3  | 24 | 6  | 800-1000                 |

●蛍光法用石英セル GAIN: 0.52

| No.            | $SV^{\circ}C)$ | P    | T   | D  | SV scope $(\mathcal{C})$ |
|----------------|----------------|------|-----|----|--------------------------|
| 1              | 50             | 18.1 | 121 | 30 | $0 - 50$                 |
| $\overline{2}$ | 100            | 17.7 | 134 | 33 | $50-100$                 |
| 3              | 200            | 15.6 | 148 | 37 | $100 - 200$              |
| 4              | 300            | 13.6 | 151 | 38 | $200 - 300$              |
| 5              | 400            | 11.4 | 149 | 37 | $300 - 450$              |
| 6              | 500            | 9.1  | 140 | 35 | 450-600                  |
| 7              | 600            | 7.1  | 125 | 31 | 600-800                  |
| 8              |                |      |     |    | 800-1000                 |

●透過法用石英セル GAIN : 0.41

| No.            | $SV$ $C)$ | P    | T  | D  | SV scope $(\mathcal{C})$ |
|----------------|-----------|------|----|----|--------------------------|
| 1              | 50        | 27.5 | 49 | 12 | $0 - 50$                 |
| $\overline{2}$ | 100       | 26.6 | 54 | 14 | $50-100$                 |
| 3              | 200       | 23.3 | 66 | 17 | $100 - 200$              |
| 4              | 300       | 21.0 | 71 | 18 | 200-300                  |
| 5              | 400       | 17.2 | 74 | 19 | 300-450                  |
| 6              | 550       | 11.9 | 73 | 18 | 450-600                  |
| 7              | 650       | 7.9  | 66 | 17 | 600-800                  |
| 8              | 800       | 1.5  | 23 | 6  | 800-1000                 |

●透過法用石英セル(加圧、No1) GAIN: 0.54

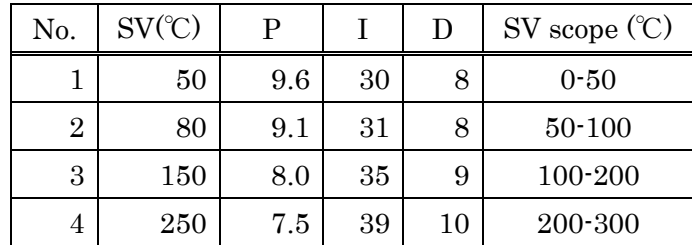

| 5 | 400 | 6.4 | 40 | 10 | 300-450  |
|---|-----|-----|----|----|----------|
| 6 | 550 | 5.8 | 38 | 10 | 450-600  |
|   | 650 | 5.5 | 36 | 9  | 600-800  |
| 8 |     |     |    |    | 800-1000 |

●透過法用石英セル(加圧、No2) GAIN: 0.54

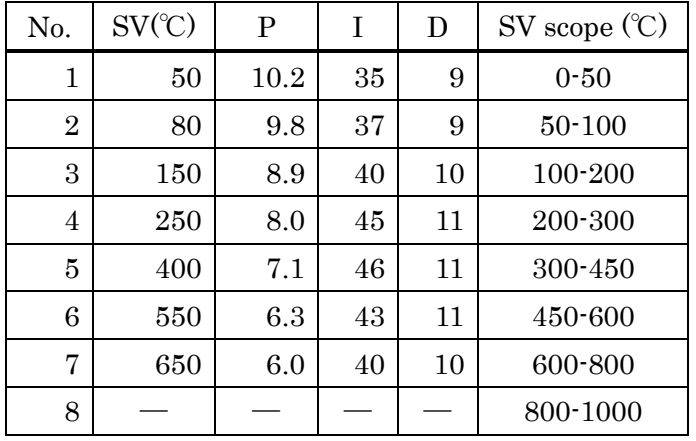

- ⑨ [RUN]・[MODE]キーを押して、運転画面に戻る。
- 2.2.5 プログラム制御の実行
- ① RESET する。 [FNC]・[<]キーを押して[RESET]・[∨]キーを押す。
- ② 運転したいプログラムパターン No.を選択する。 [FNC]・[<]キーを押して[PTN]・[∧]キーを押す。 [PTN]・[∧]キーもしくは[RESET]・[∨]キーで運転させるパターンを選択する。
- ③ プログラムを実行する。 [FNC]・[<]キーを押して[RUN]・[MODE]キーを押す。
- ④ プログラム終了後は OUT:0.00%と表示される。
- ⑤ RESET する。 [FNC]・[<]キーを押して[RESET]・[∨]キーを押す。
- ※ プログラムを一時停止させたい場合、[FNC]・[<]キーを押して[STOP]・[SEL]キーを 押す。再び、プログラムを実行させるには、[FNC]・[<]キーを押して[RUN]・[MODE] キーを押す。
- ※ 次のステップに進めたい場合、[FNC]・[<]キーを押して[ADV]・[>]キーを押す。
- ※ プログラムパターンまたはステップの進行を早めたい場合、実行状態で[FNC]・[<] キーを押して[RUN]・[MODE]キーを押し続ける。 [RUN]・[MODE]キーを押してい る間に限り、数倍から数十倍の速度で進行する。[RUN]・[MODE]キーを離すと FAST 状態は解除される。
- ※ プログラムを途中で終了したい場合、[FNC]・[<]キーを押して[RESET]・[∨]キーを 押す。

以上

## 改訂履歴

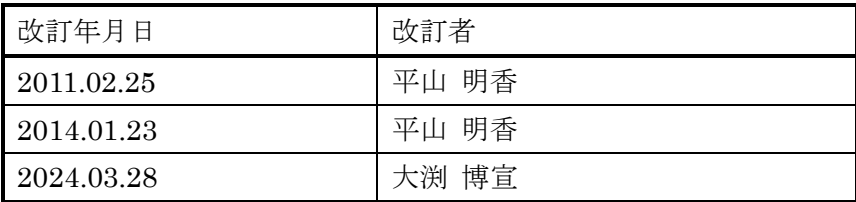